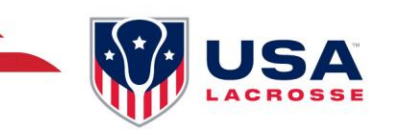

# TEAM REGISTRATION GUIDE

### **REGISTERING A TEAM FOR THE FESTIVAL COMPETITION**

#### **Step 1: Visit the Event Registration Page**

Go t[o https://app.eventconnect.io/events/29639/registration-type/create?nav=hidden.](https://app.eventconnect.io/events/29639/registration-type/create?nav=hidden) From here, click on the **Register** button and enter your e-mail address. If you have used the EventConnect platform before, simply enter your password. If not, it will prompt you to **Create an Account** to get started.

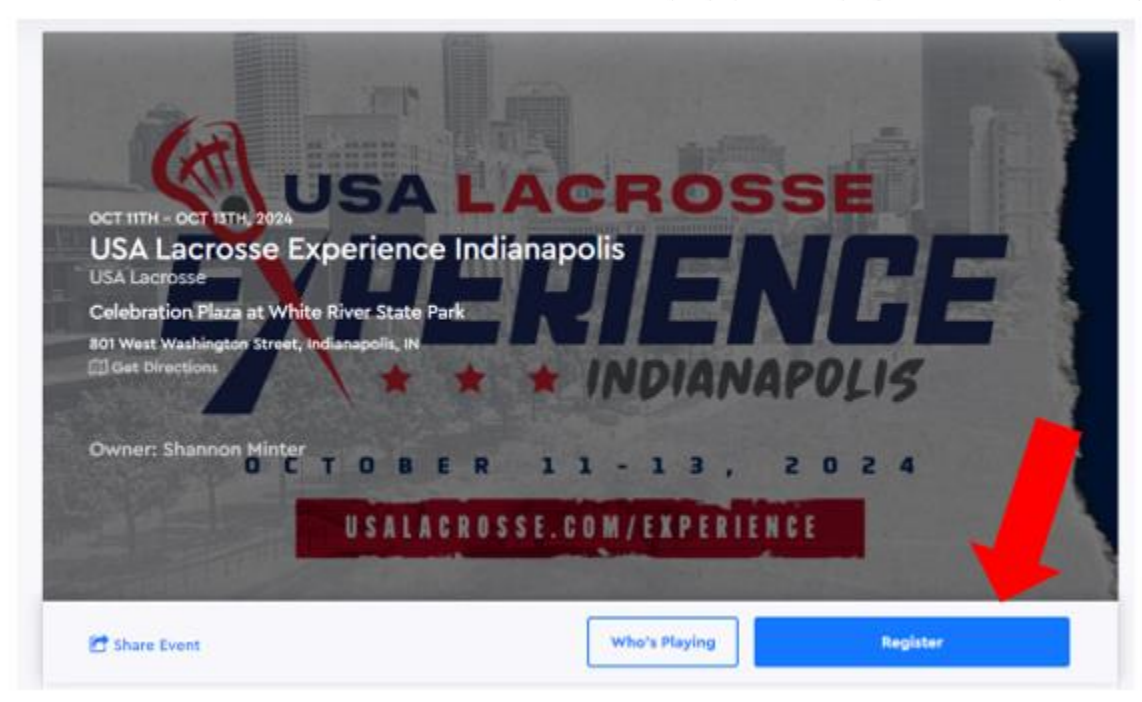

#### **Step 2: Registration Page**

Now you can select **Register Team** to register as a team with 6-8 players.

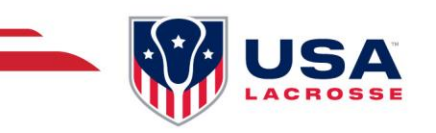

## **USA Lacrosse Experience Indianapolis**

INDIANAPOLIS, OCTOBER 11, 2024 - OCTOBER 13, 2024

## Select your type of registration.

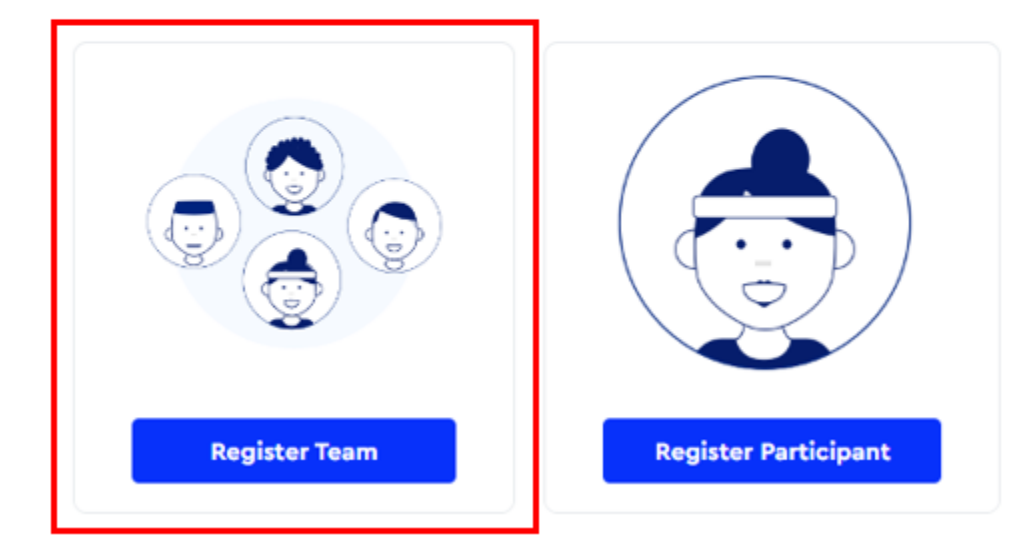

#### **Step 3: Select Your Team's Division**

Now you can choose the type of registration by **checking the box** beside and click **Next** to proceed.

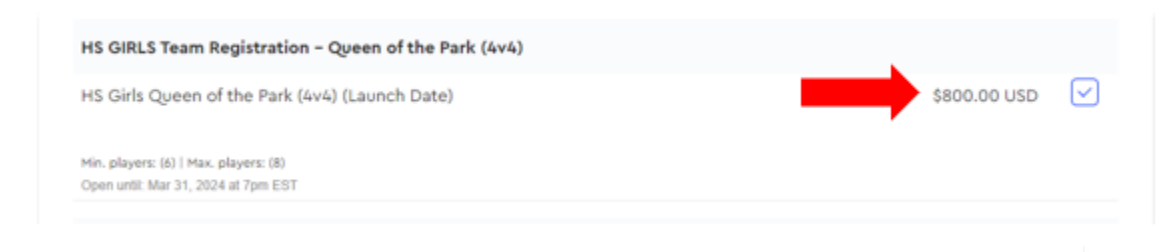

#### **Step 4: Creating Your Team**

Next, enter your **Team's Name**. If you have previously registered for other Events on the EventConnect platform, a list of the Teams associated with your user account will be accessible from the dropdown menu.

#### **Step 5: Adding a Coach/Team Manager**

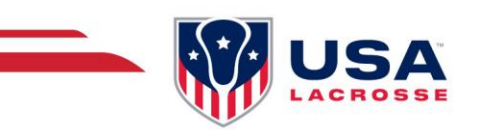

 $\epsilon$ 

Now you can select to add a Coach or Team Manager by **checking the box** beside each option.

#### **Select Your Team Members**

 $close \times$ 

Verify your team's primary contact.

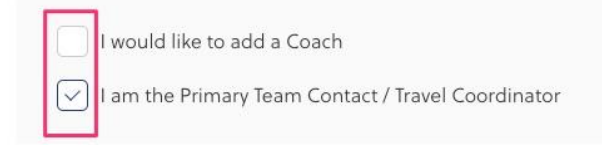

*Note: Only add a Coach in this section if they are serving as a secondary point of contact, otherwise, you'll add your Coaches to your roster when you invite players to join the team.* 

If you are registering a team but are **NOT the Primary Contact** for the team, you must uncheck the **I am the Primary Team Contact** checkbox. This will reveal an additional set of input fields for you to enter your Team Manager/Travel Coordinator's details and select **Next.** 

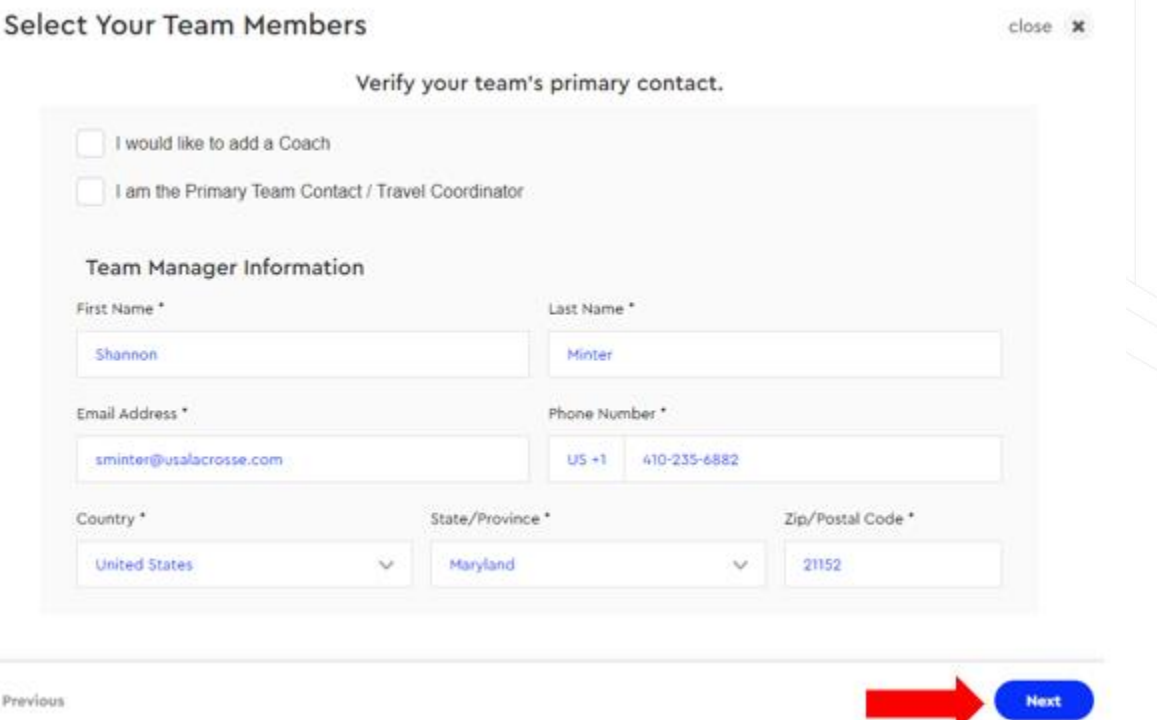

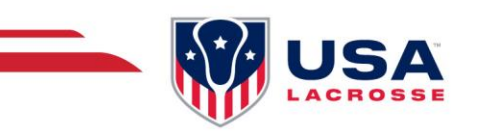

#### **Step 6: Completing Registration**

Now you will see a summary of your registration saying **1 team registered** to review. To register more than one team at a time, click **Add Another Registration**. You can select Cancel Registration if you wish to cancel your team's registration or Select **Continue** to proceed to payment.

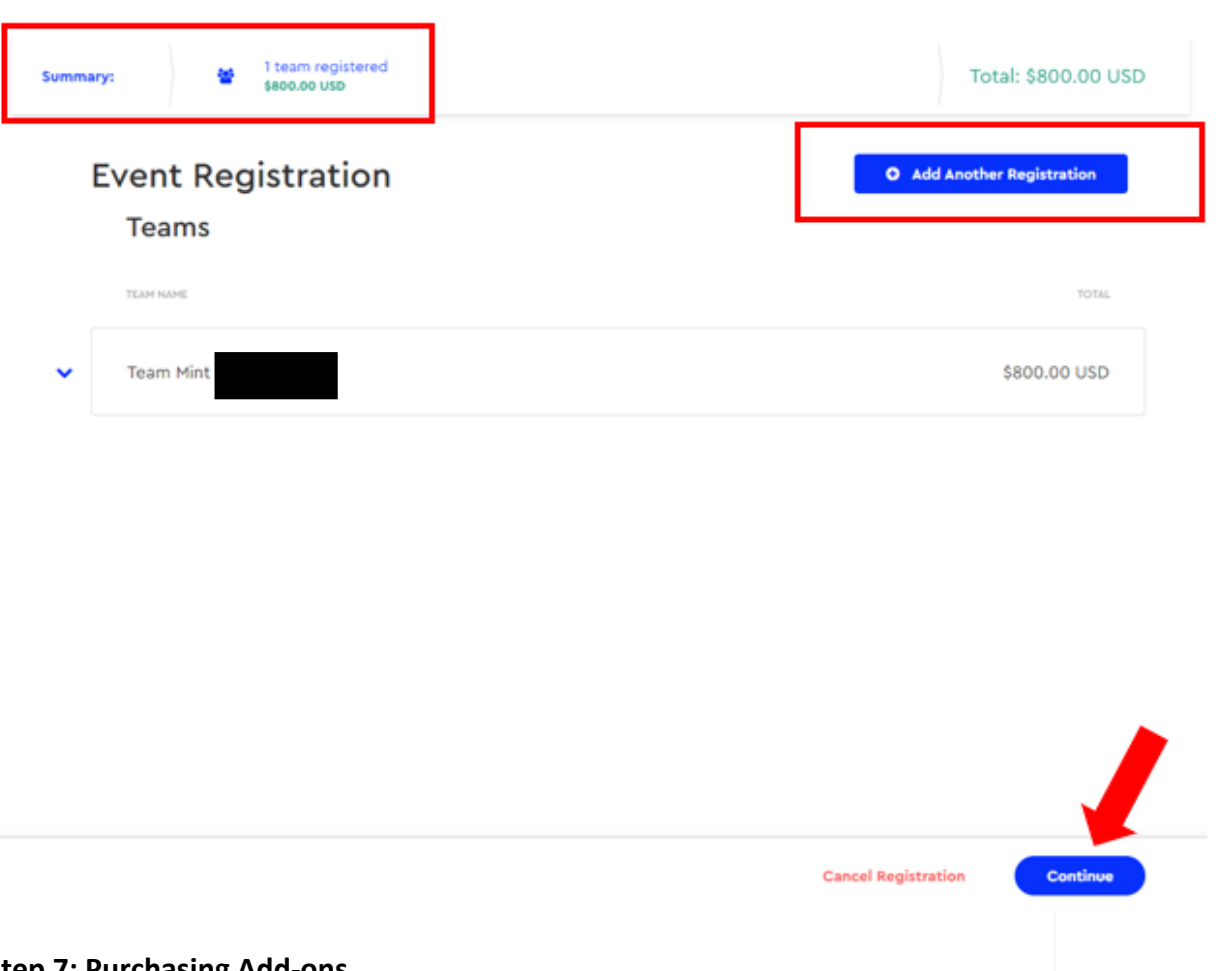

#### **Step 7: Purchasing Add-ons**

You also have the option to purchase any team add-ons such as VIP Team Clinic, Sixes Competition (MS & HS Teams Only), and Parent Tickets. You can also purchase add-ons later after registration via your dashboard. You can choose **Skip Step** to proceed further.

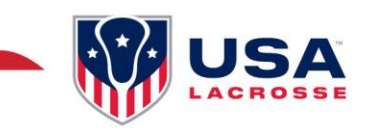

## **Available Add-Ons**

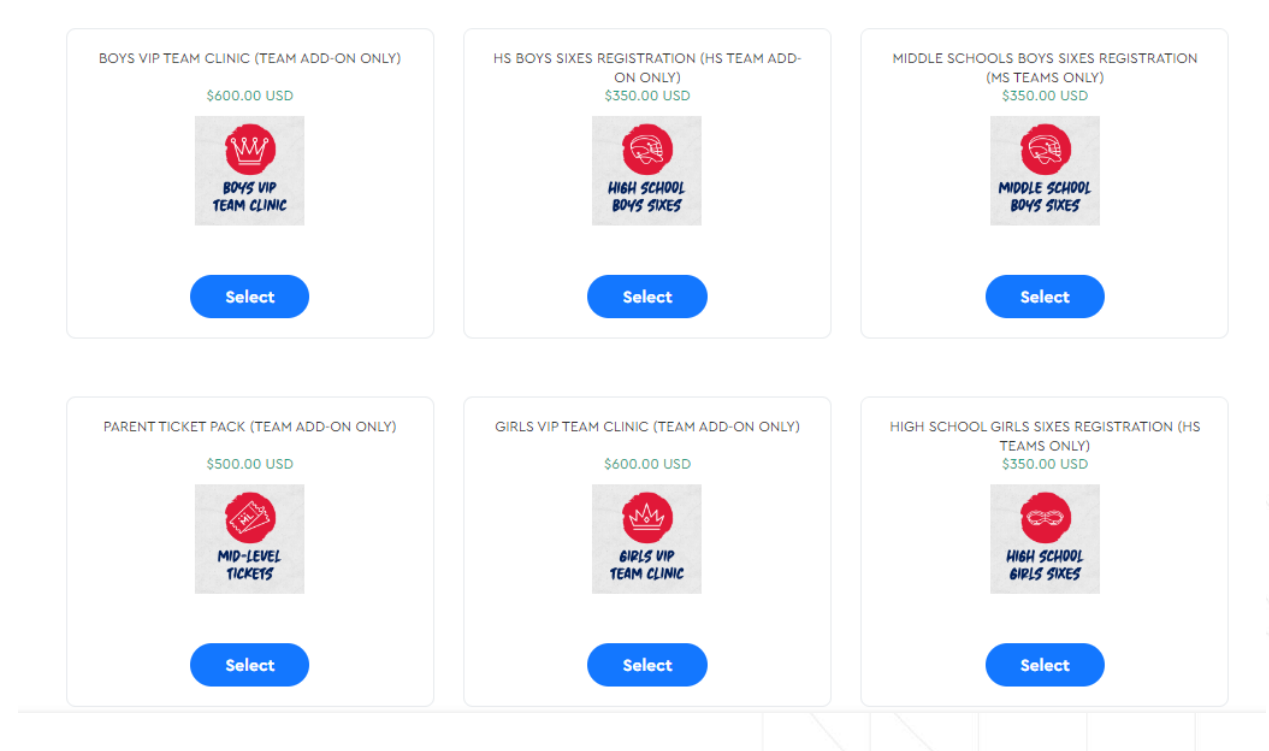

#### **Step 8: Registration Payment**

Now you can review your order and select **Next** to proceed. You will be taken to the **Checkout Page** where you'll enter the credit card information and select **Complete Registration**.

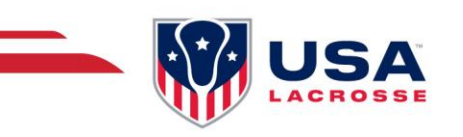

#### Review your order

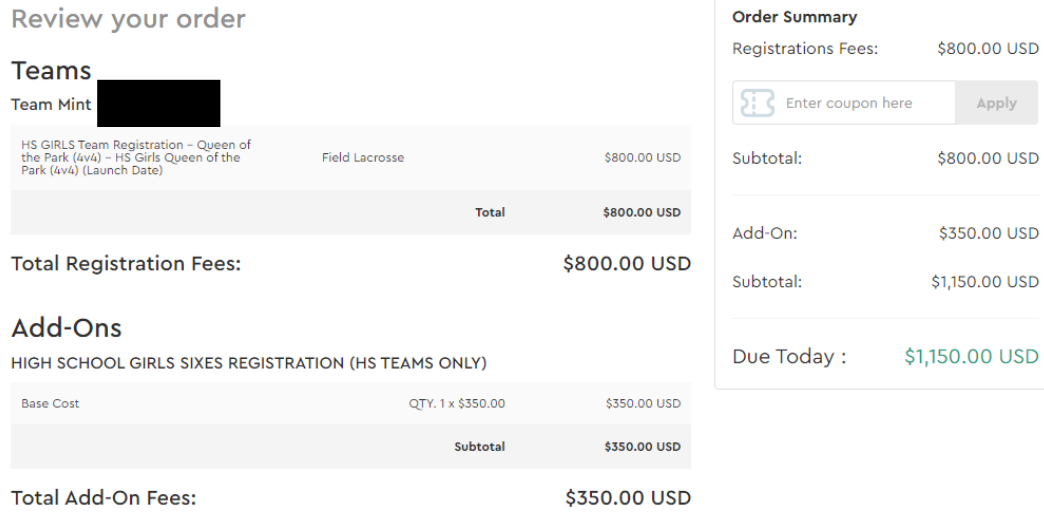

You have now successfully registered for the Event and will be directed to **View Your Dashboard**. This is where you can invite players to add themselves to the roster where they will complete their player waiver and add-on any specific player-related experiences (i.e. Skills Clinic, Athlete Combine).

**Note:** If you're experiencing difficulties while registering your team, feel free to email Support at [support@eventconnect.io.](mailto:support@eventconnect.io)

### **NAVIGATING YOUR TEAM DASHBOARD**

After [logging into your account,](https://app.eventconnect.io/login) click on the **My Reservations** card at the top of the page. This will populate your list of teams for your registered events below.

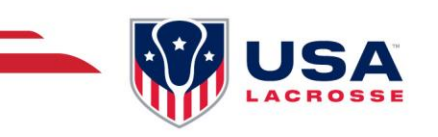

## Hi, Shannon Welcome to EventConnect

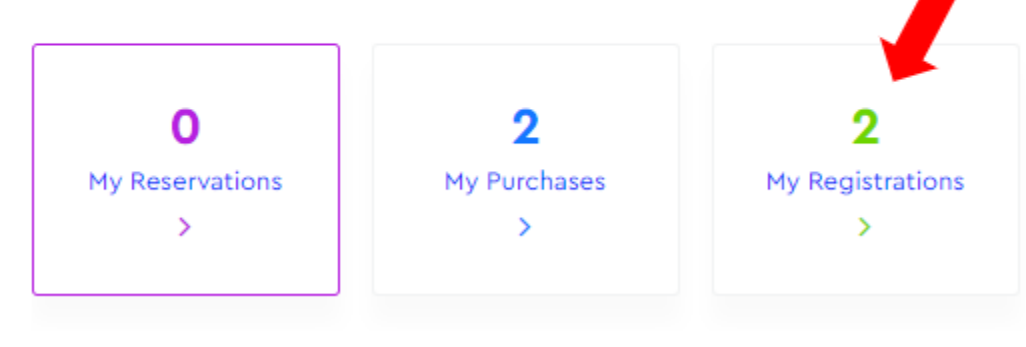

Next, click on the **View Events** button to the far right to select your team.

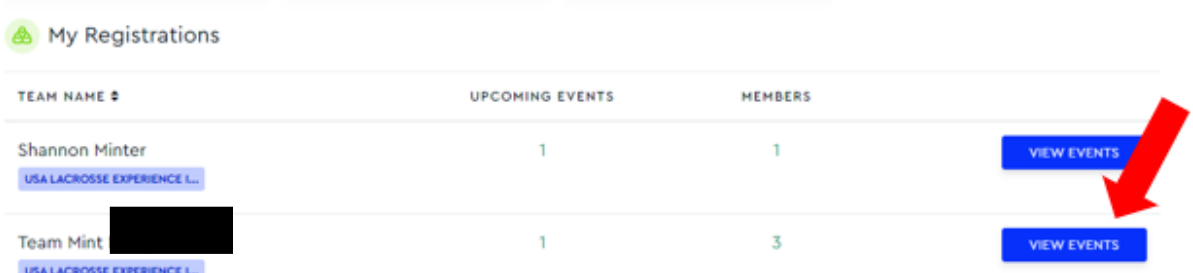

Here it shows All Events, Upcoming Events and Past Events. Once you find the team and event you're attending, select the **Dashboard** button to the far right.

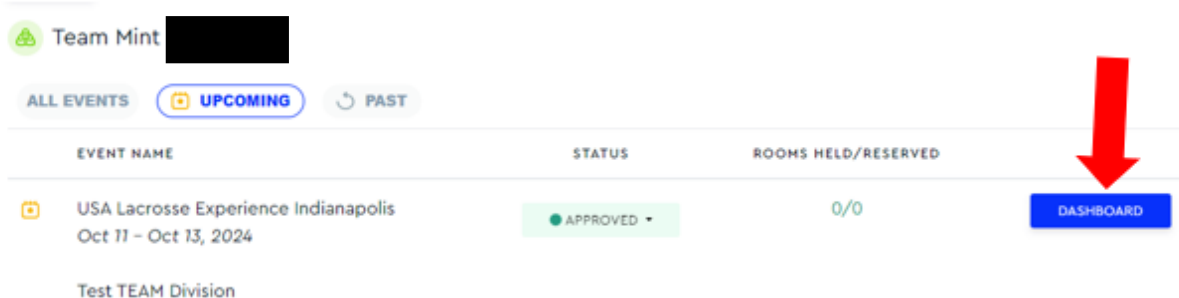

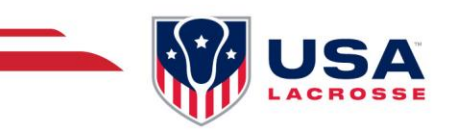

#### **Arriving at Your Team Dashboard**

After clicking on the Dashboard option, you will see a pop-up box that says, "**Welcome to your dashboard!**" Please click on the "**Onward**" button to go to your team dashboard.

Welcome to your Dashboard

Coaches - Please be sure to share the invitation link for your team (shown below your team name). When joining, families will enter their child's information and complete the Player Waiver electronically.

House Team Registrant - USA Lacrosse will add you to the team.

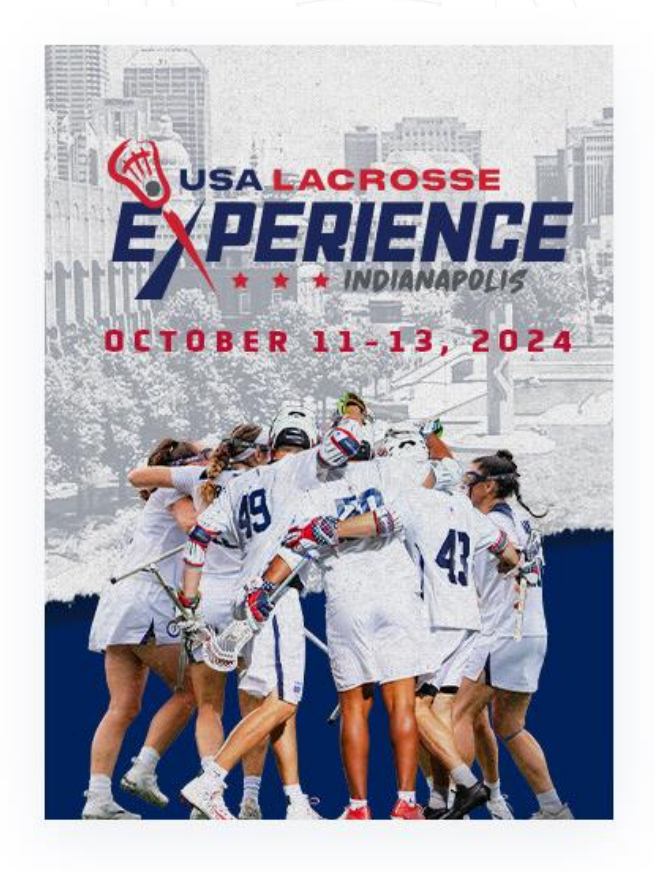

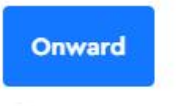

Don't Show This Again

#### **View Team Details**

On your team dashboard, you will see your team's name, registration requirements, your team members, or purchase add-ons for the event. You're also able to purchase any additional addons that you did not at the time of registration.

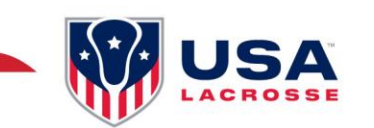

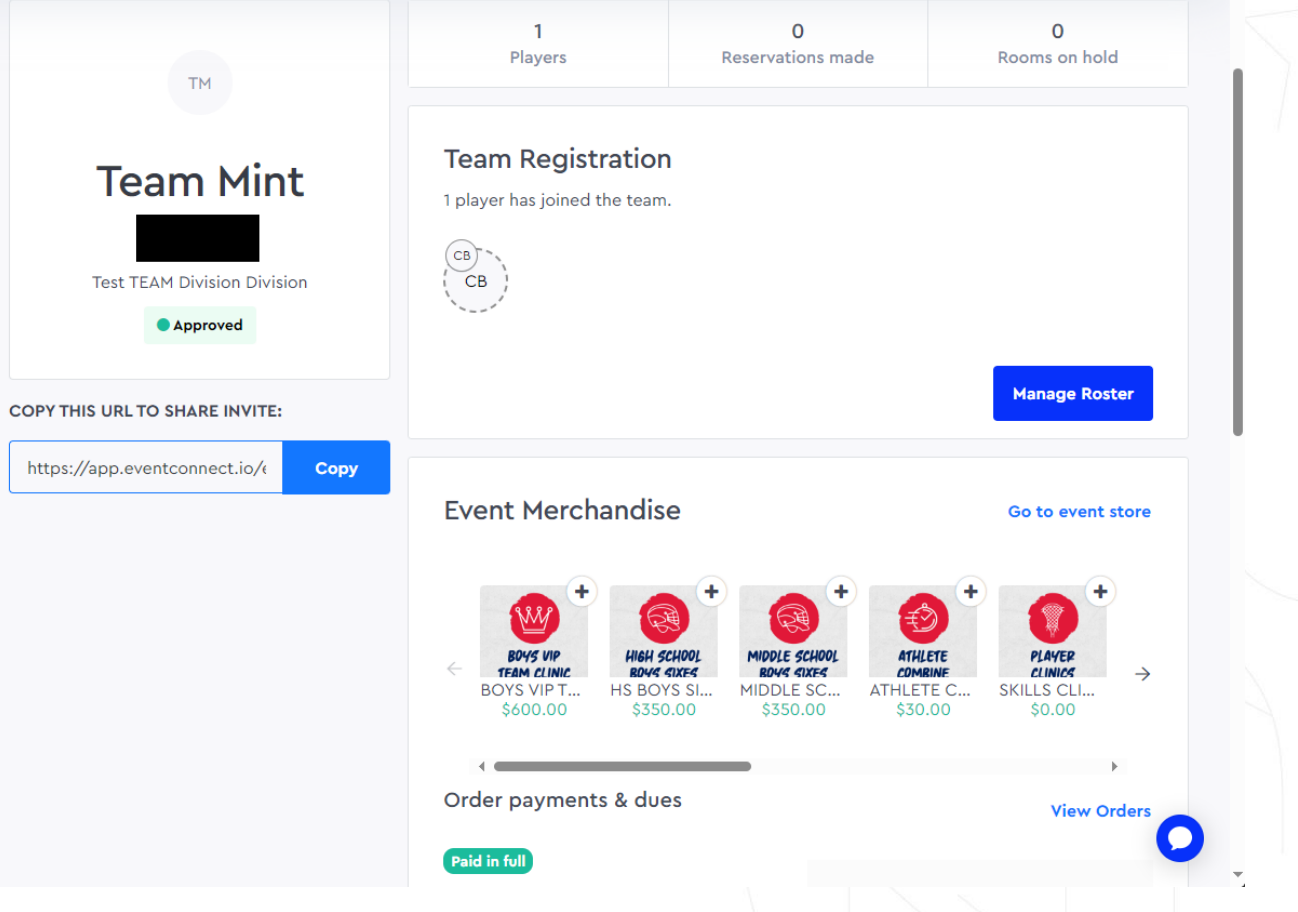

## **INVITING PLAYERS AND COACHES TO JOIN ROSTER**

When you have navigated to your team dashboard you will be able to view your roster. As a team manager, you can share a link with your team so that they can join the roster independently.

#### **Inviting Players**

The following image is how your **Team Dashboard** will appear. You'll see a section that has the team players listed if there are any yet.

From here, you can select the **Copy** button to copy an **invite link** to share with your team so that they can join the roster. Players receiving the link will have their own simple registration process to complete which will include completing a player waiver and the ability to add-on any additional purchases (i.e. Athlete Combine, Skills Clinic, VIP Tickets, etc.)

*Please note – the invite link only works for players; you will have to add coaches manually.*

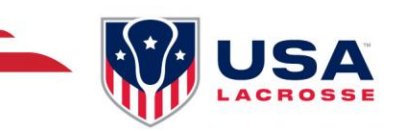

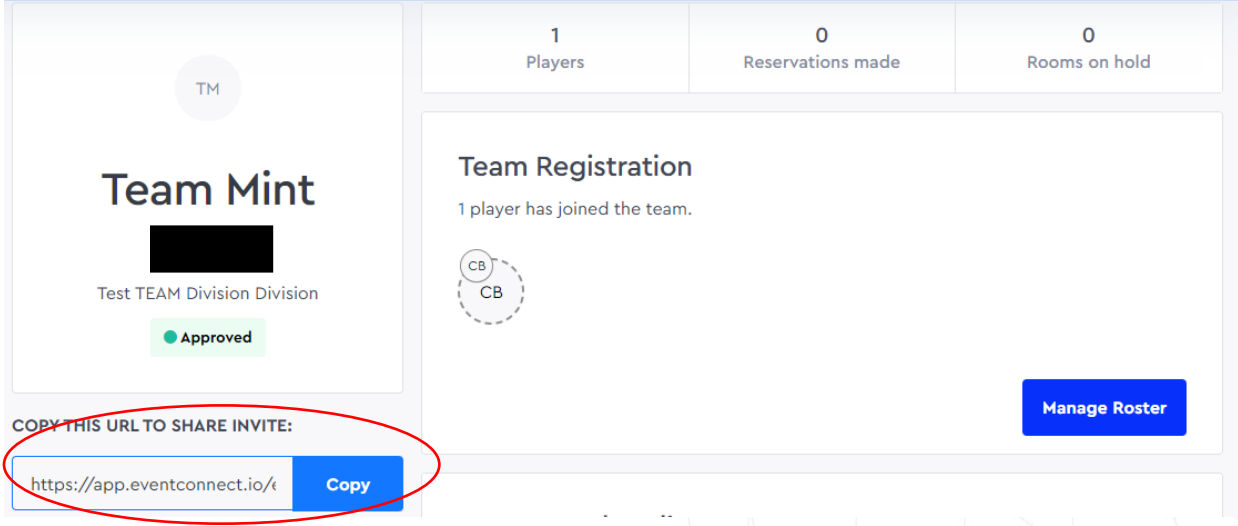

#### **Manually Adding Team Coaches**

If you select **Manage Roster**, this will bring you to your team's **roster** where you can begin to build out your roster and add the coaches to your team.

Now that you are on your roster page, to add a coach, please click **Add Member** button on the top right side of the page.

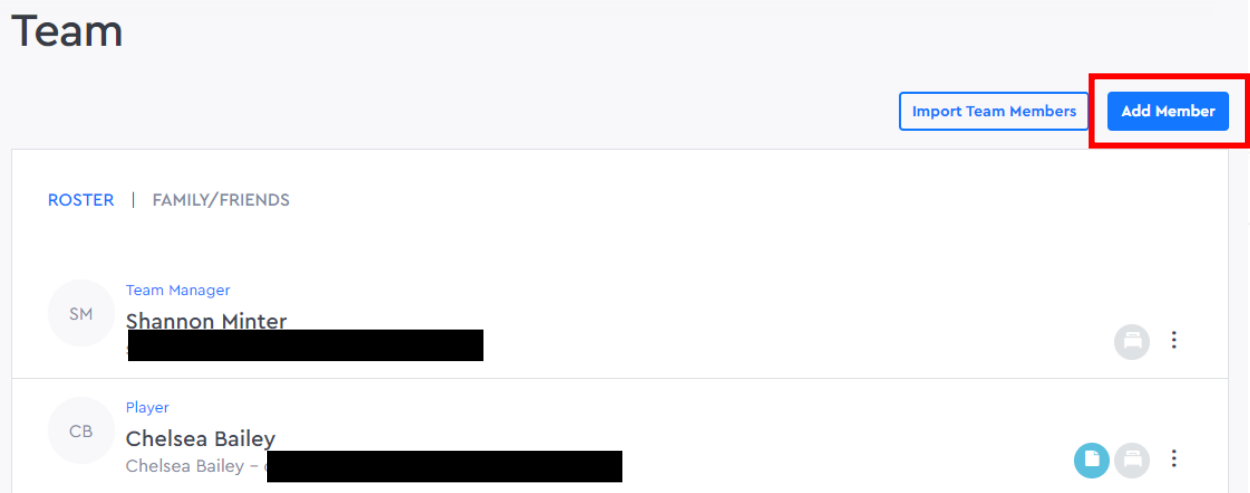

The system will ask you to specify what kind of member you are adding. Click on the bubble next to **Coach**. Select **Next** to proceed.

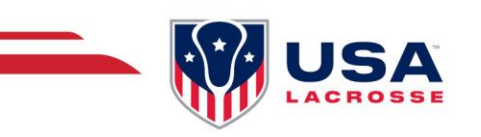

## Add Member(s)

**Add Member** 

Share Link

×

What kind of member are you adding?

C Coach

Team Manager

Player

Friend / Family

#### Next

Once the coach has been added, they will receive an email to complete their registration (if applicable) and they will be displayed on your team roster.